How to Access Programs Through 'vdi' Remote or On Campus (On Campus you may need permission from OUIT to download)

- 1.) Open up your web browser of choice (Google Chrome, Mozilla Firefox, Internet Explorer, Safari, etc)
- 2.) Once you have your web browser open, type **[https://vdi.oakwood.edu](https://vdi.oakwood.edu/)** in the top search bar.
- 3.) Once you access [https://vdi.oakwood.edu p](https://vdi.oakwood.edu/)lease click on **Install VMware Horizon Client**

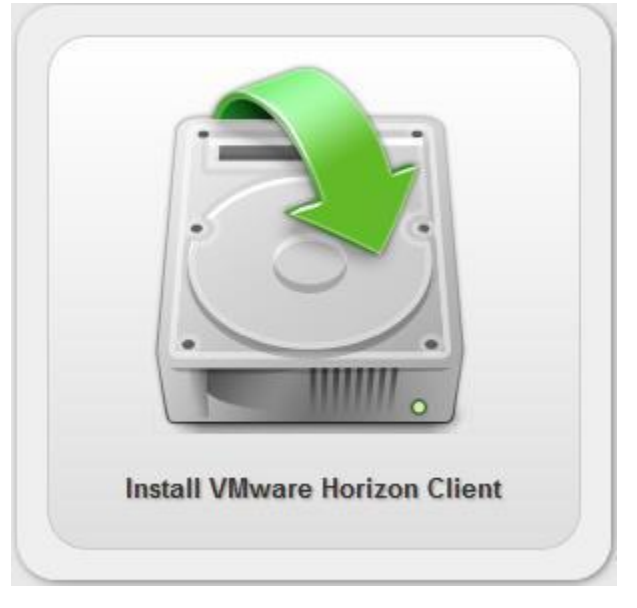

4.) You will be brought to a VMWare Product Download page like shown below. Please click **Go to Downloads** next to the type of device you have

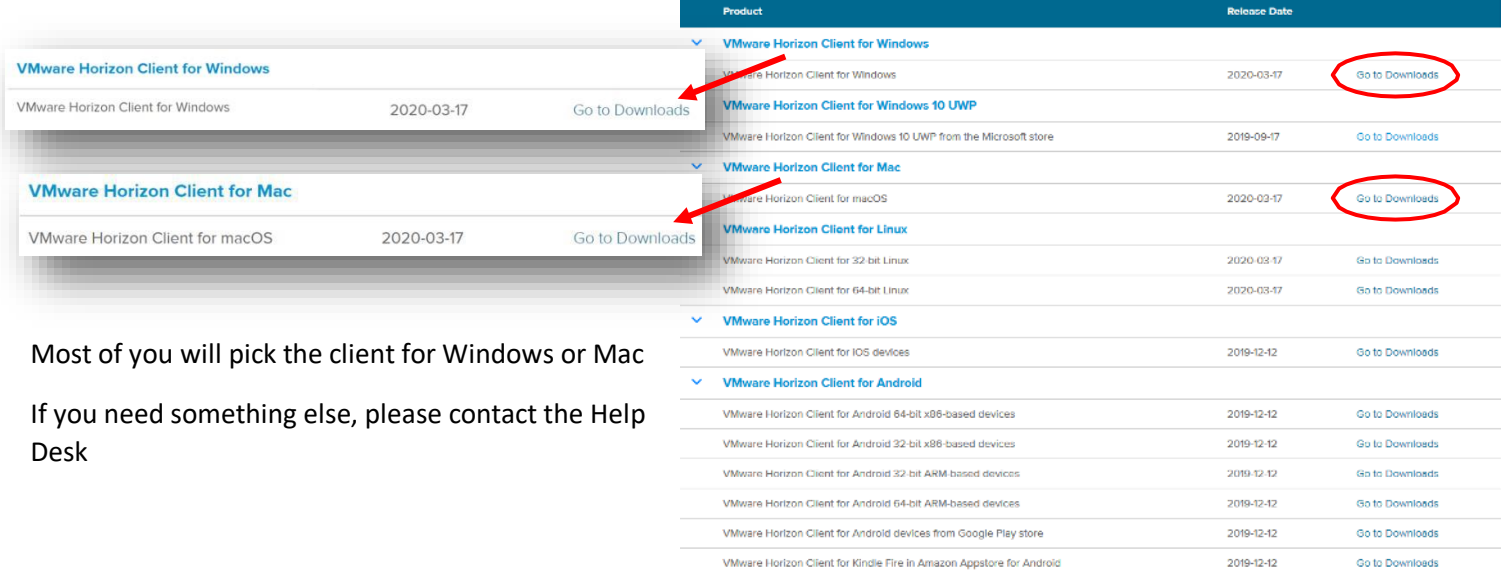

5.) Once you have selected your client, simply click on **Download**:

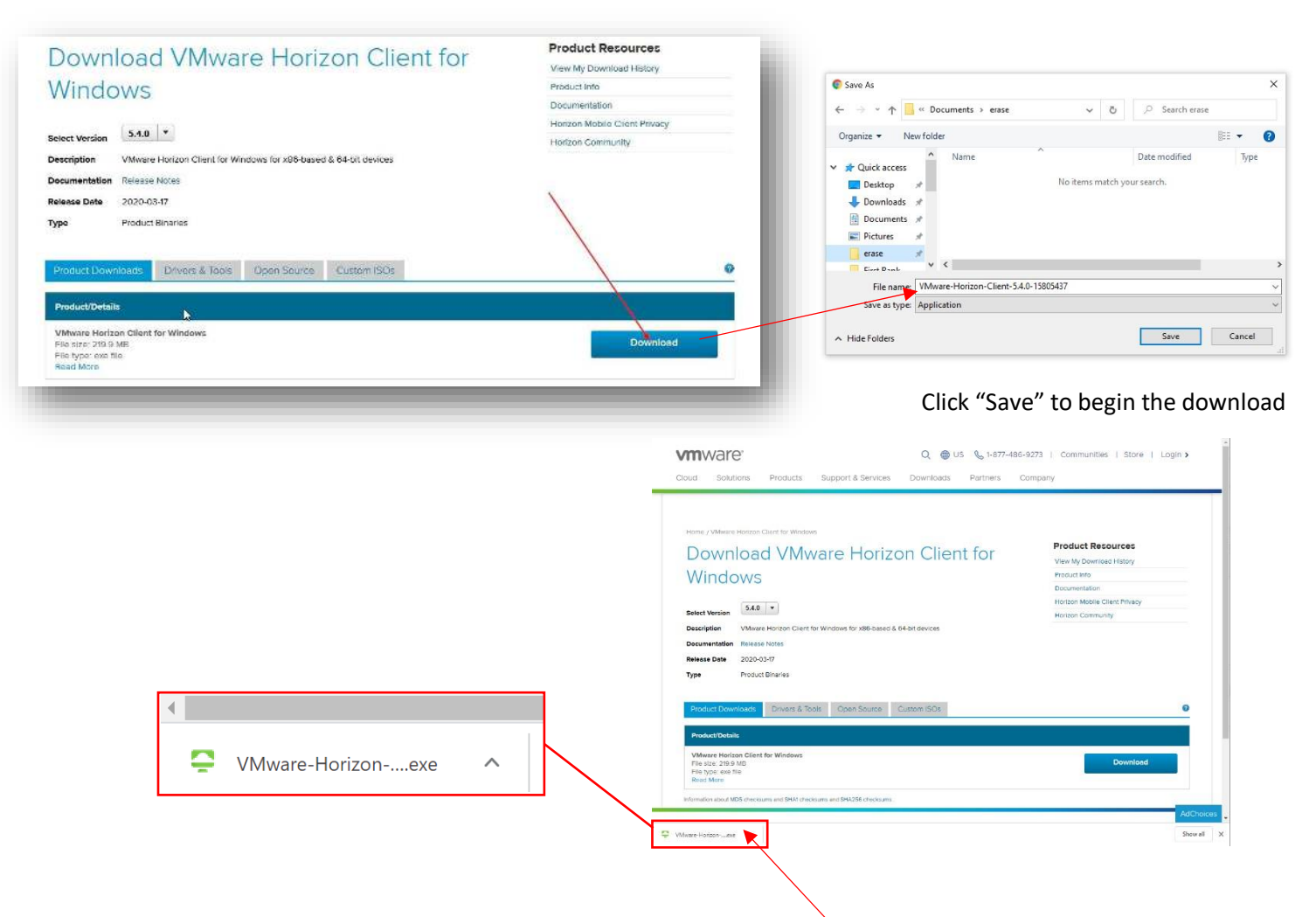

6.) Run the downloaded file (hint: double-click on the filename in the lower left corner of your browser).

After it's been installed, you will see this screen popup.

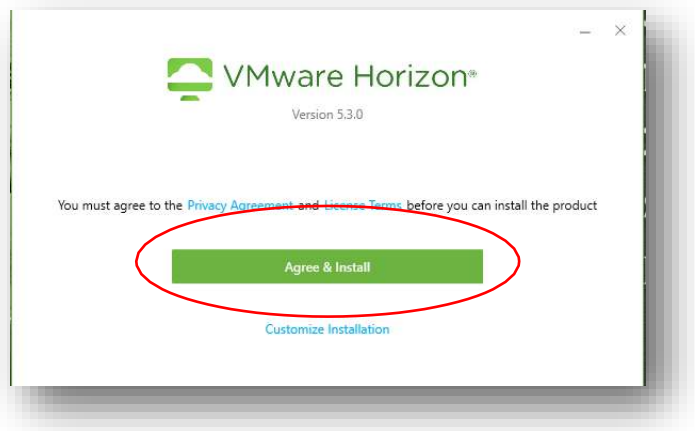

7.) After you click **Agree & Install**, VMWare Horizon will begin installing. Once the install is complete, click **Finish**  and **Restart Now**.

8.) After your computer reboots, you will see **VMware Horizon Client** on your desktop. Launch the application.

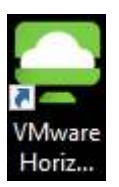

9.) Once VMware Horizon Client opens, you will need to DOUBLEclick the **+** sign to **Add Server**. Type **[https://vdi.oakwood.edu](https://vdi.oakwood.edu/)** in the add server window. Click **Connect**.

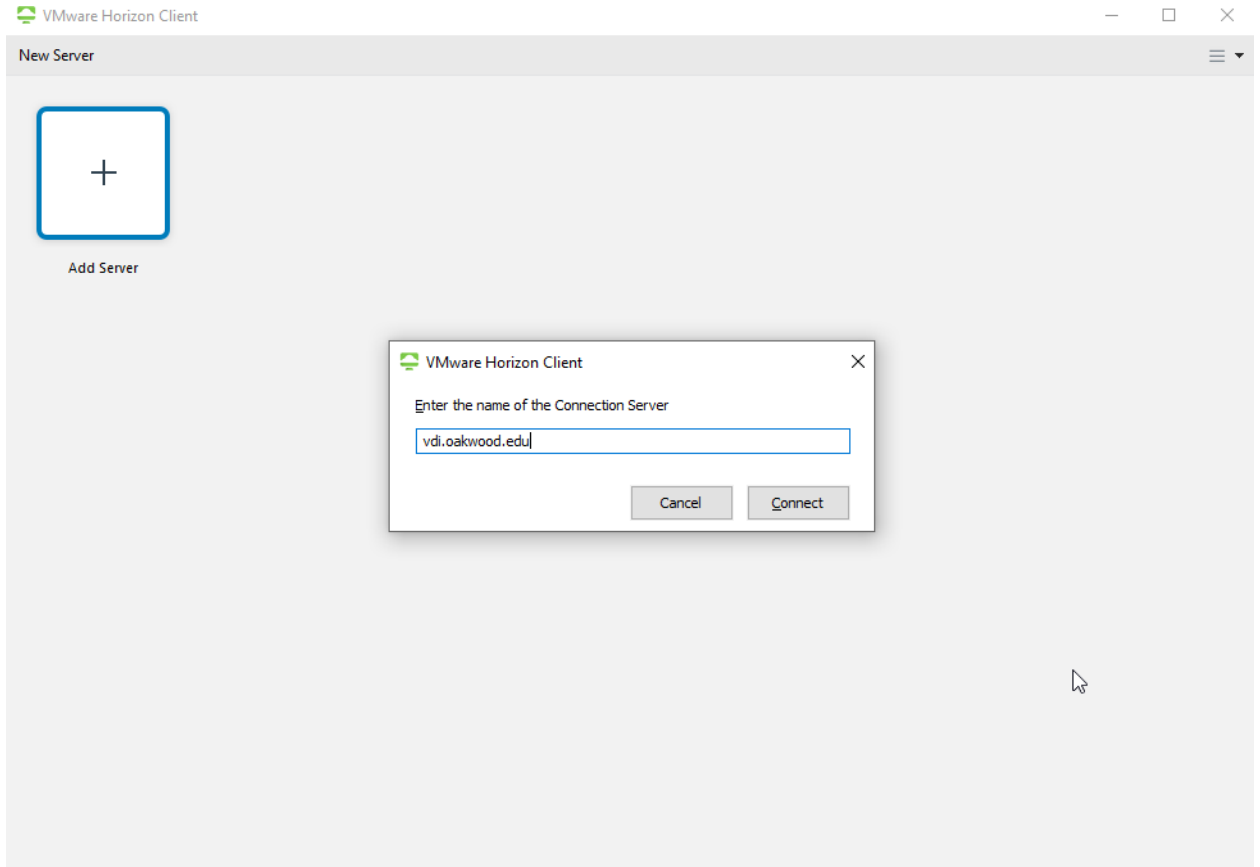

10.)Once you click **Connect**, you will have a window asking for your Username, Password, and Domain. Please type in your **SSO USERNAME, SSO PASSWORD, and select the OU DOMAIN in the drop down.** Click **Login** once you have entered your information

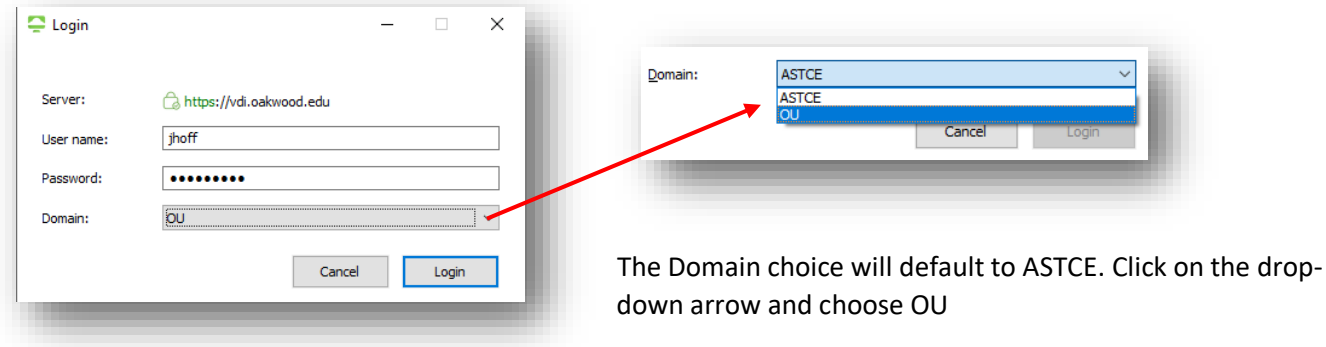

11.)The last step is to select your VDI environment. For most of you, DOUBLE-click **STAFF**. Once you do this, you will now be in the Oakwood Staff Environment where you can access everything you need. **Students select the LibraryLab Option.** 

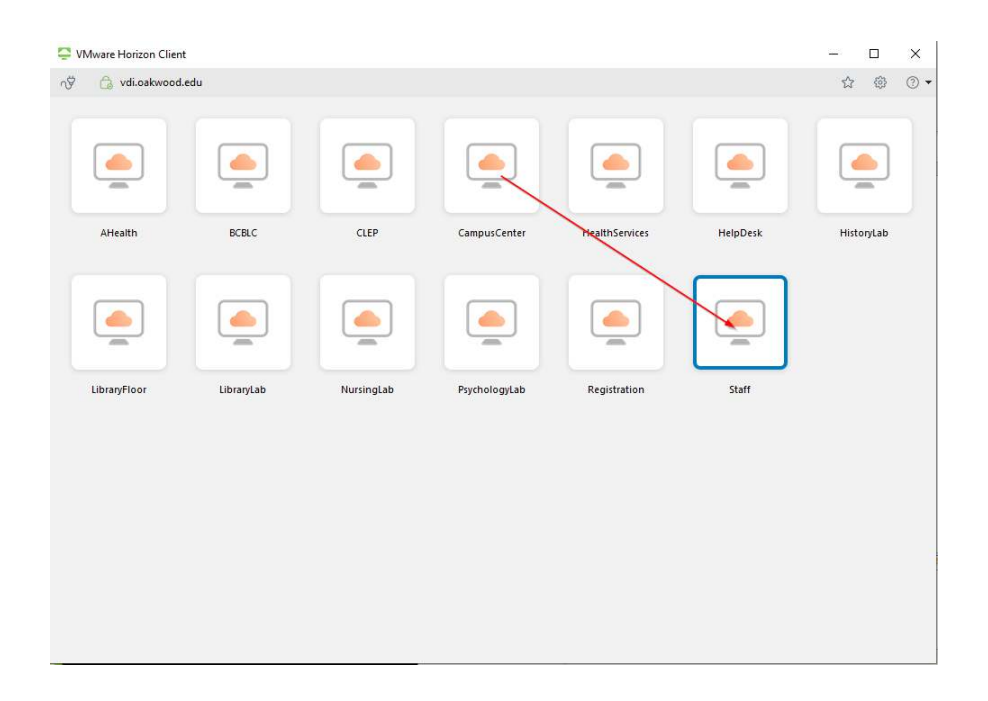